<span id="page-0-0"></span>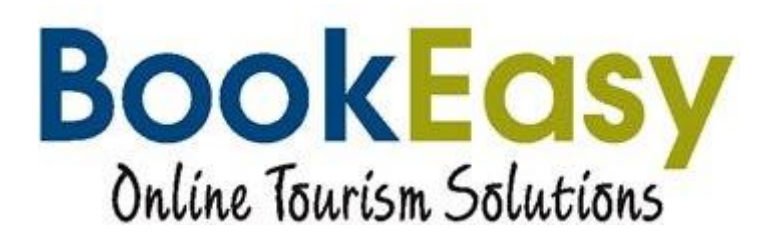

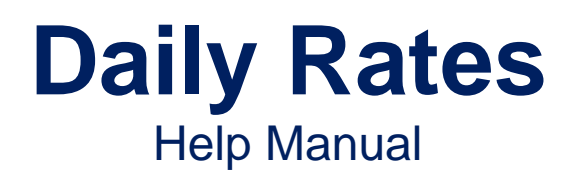

## **Contents**

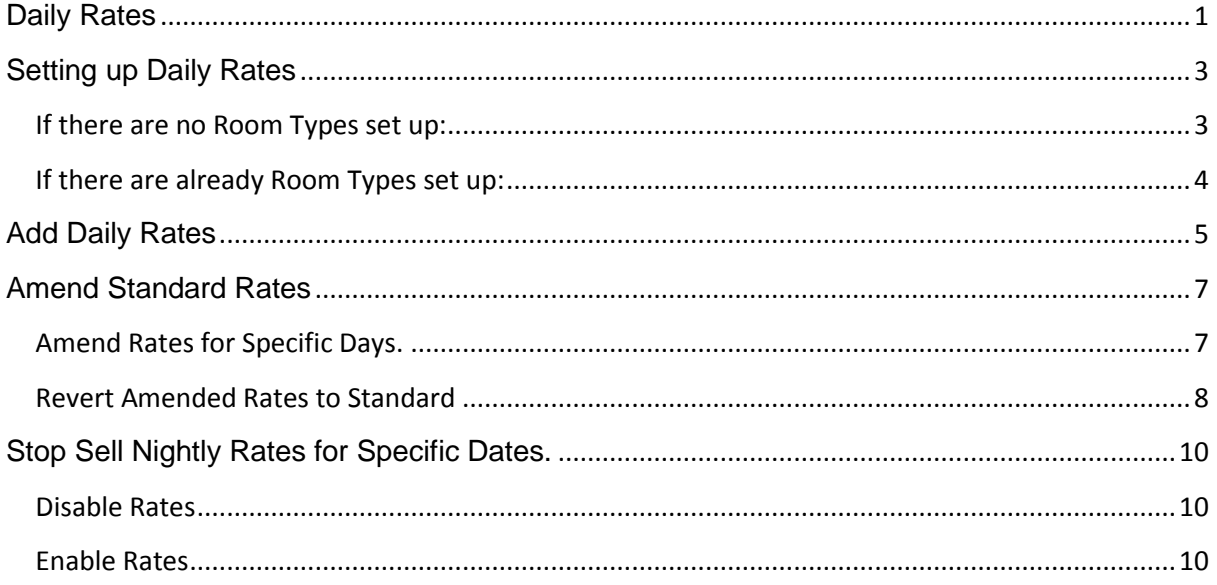

# <span id="page-2-0"></span>**Setting up Daily Rates**

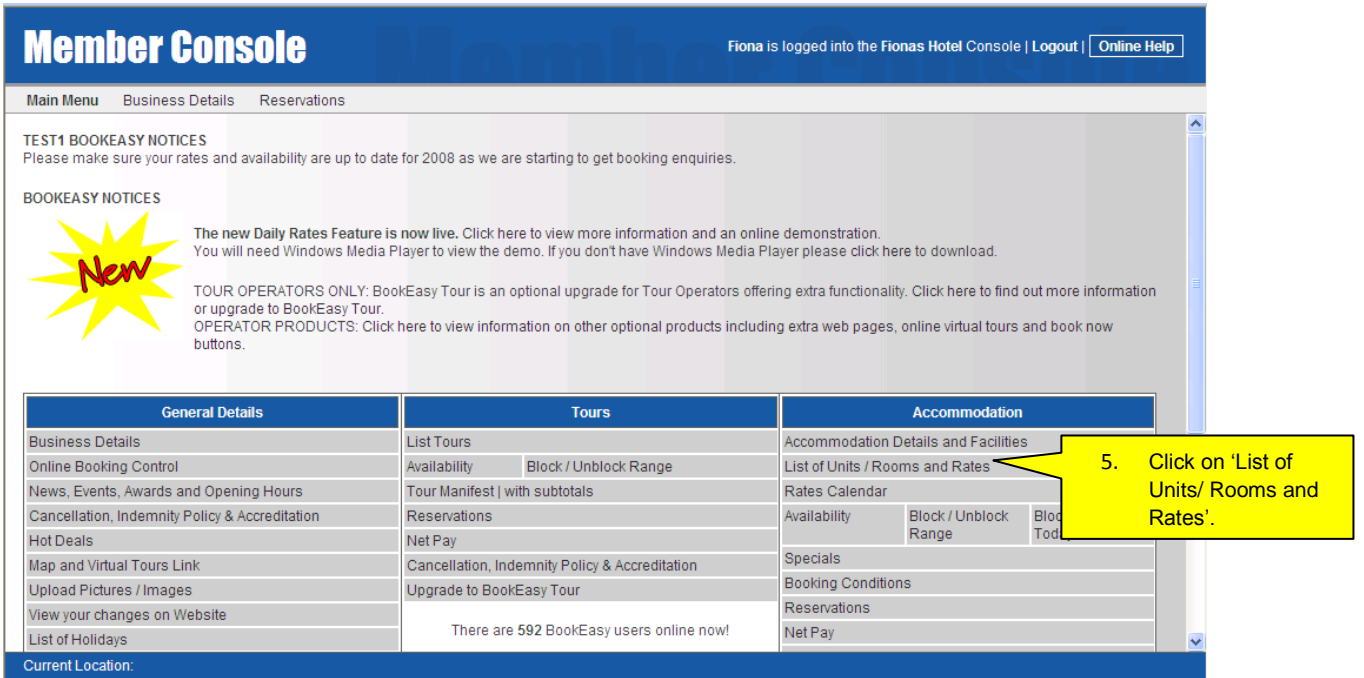

### <span id="page-2-1"></span>*If there are no Room Types set up:*

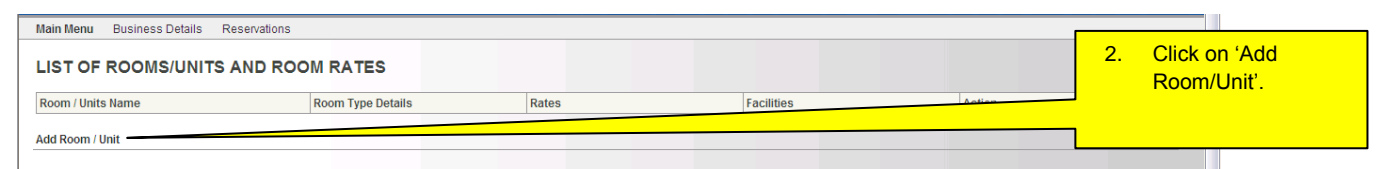

Fiona is logged into the Fionas Hotel Console | Logout | Online Help

# **Member Console**

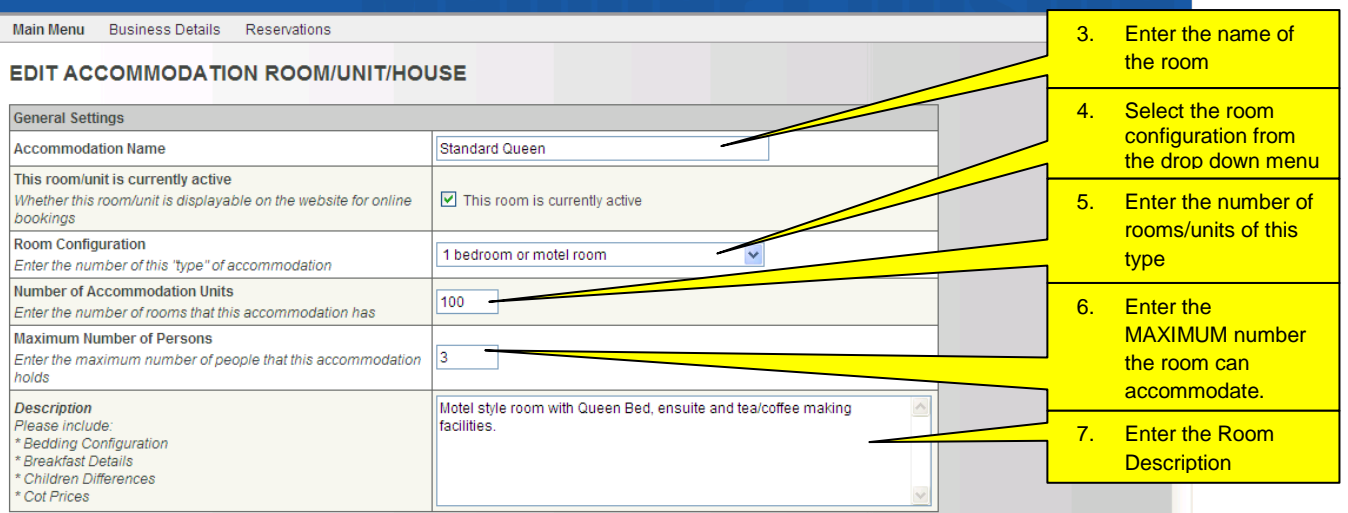

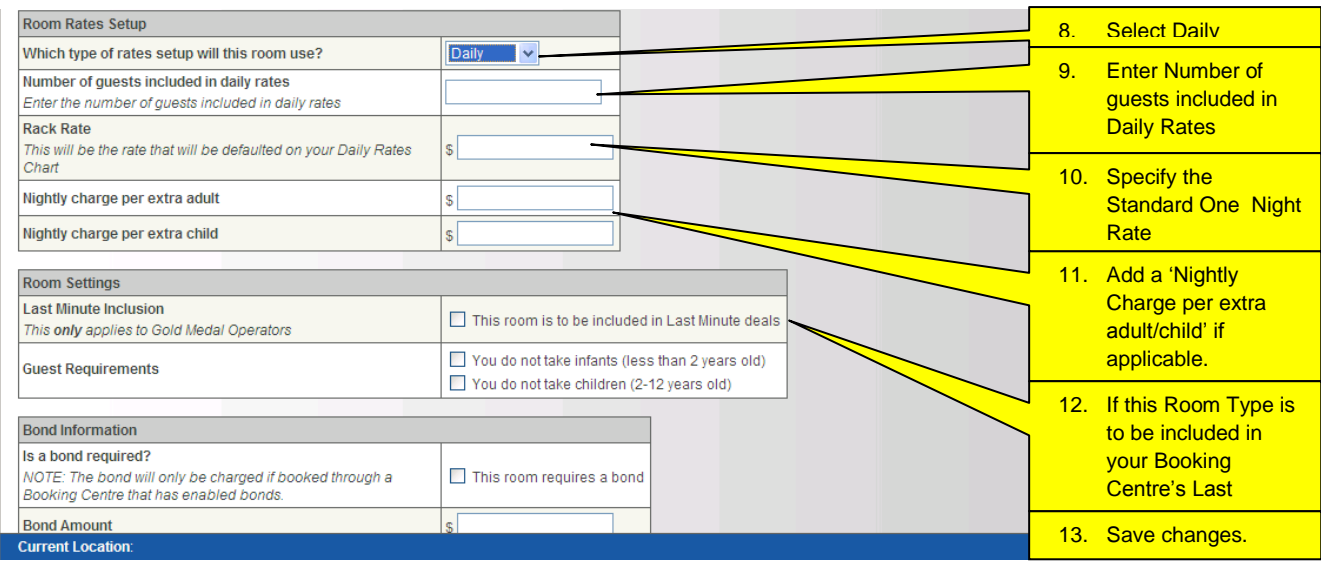

# <span id="page-3-0"></span>*If there are already Room Types set up:*

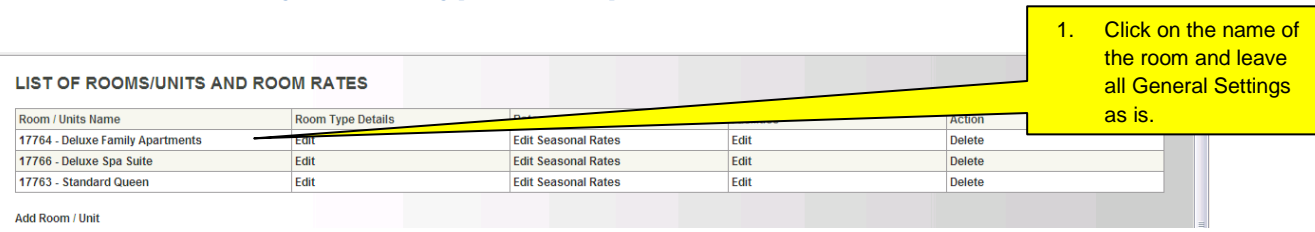

Add Room / Unit

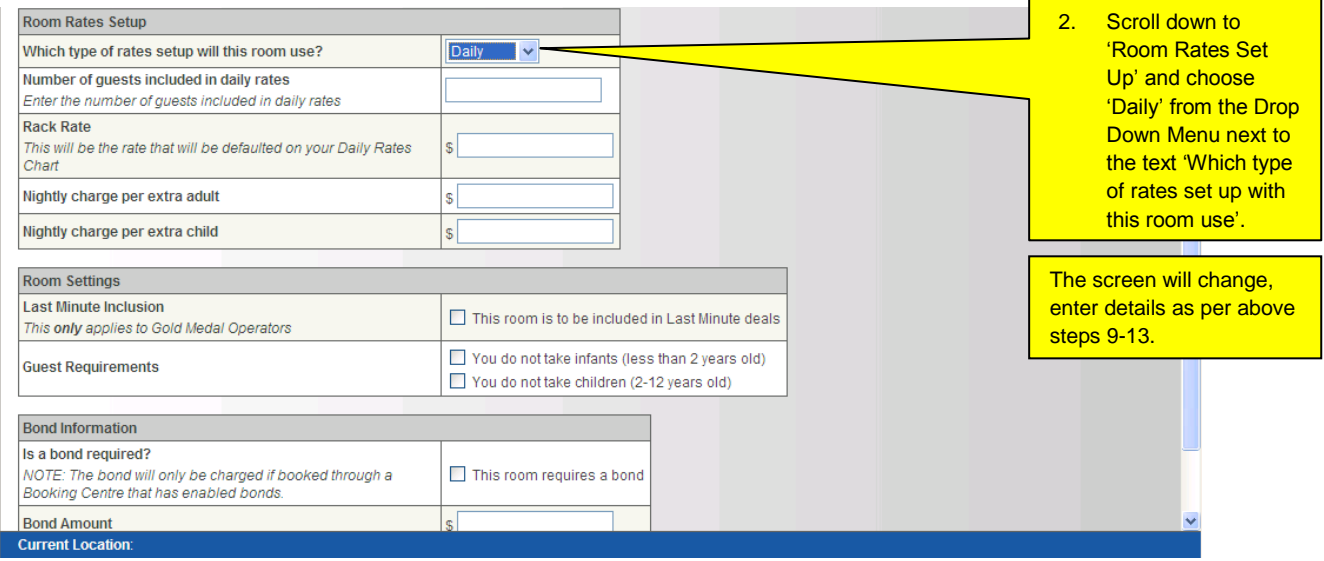

#### The 'List of Units, Rooms and Rates' screen will be displayed.

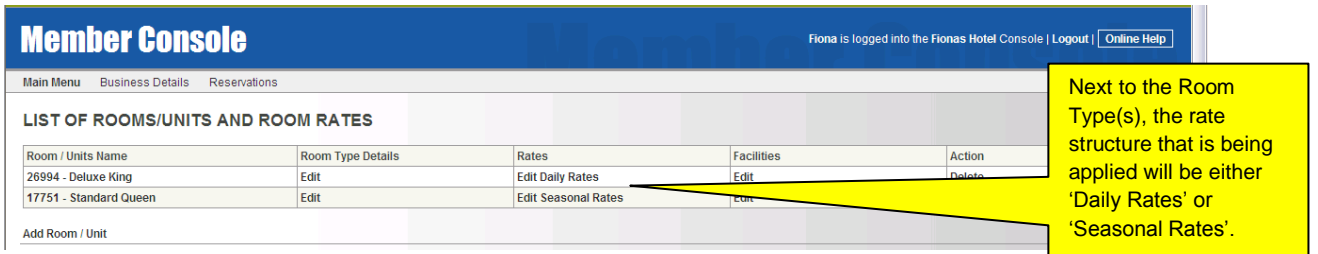

# <span id="page-4-0"></span>**Add Daily Rates**

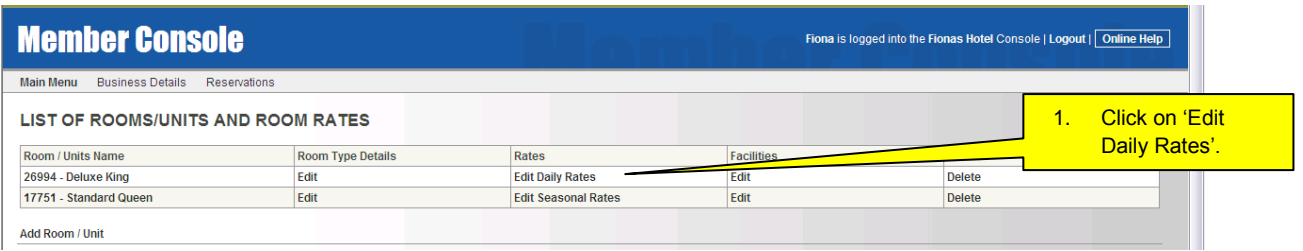

# **Member Console**

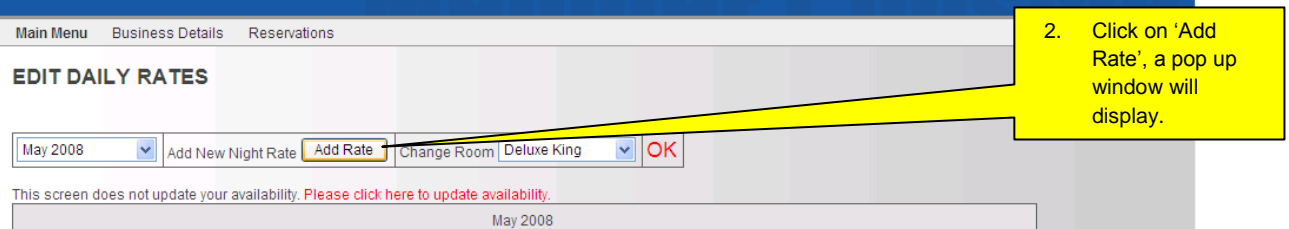

Unnamed User is logged into the Fionas Hotel Console | Logout | Online Help

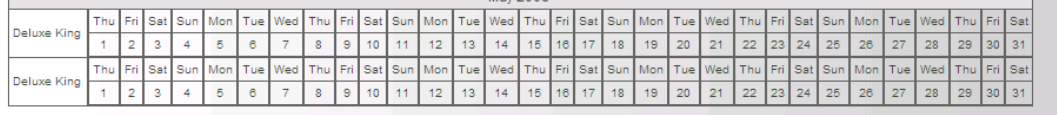

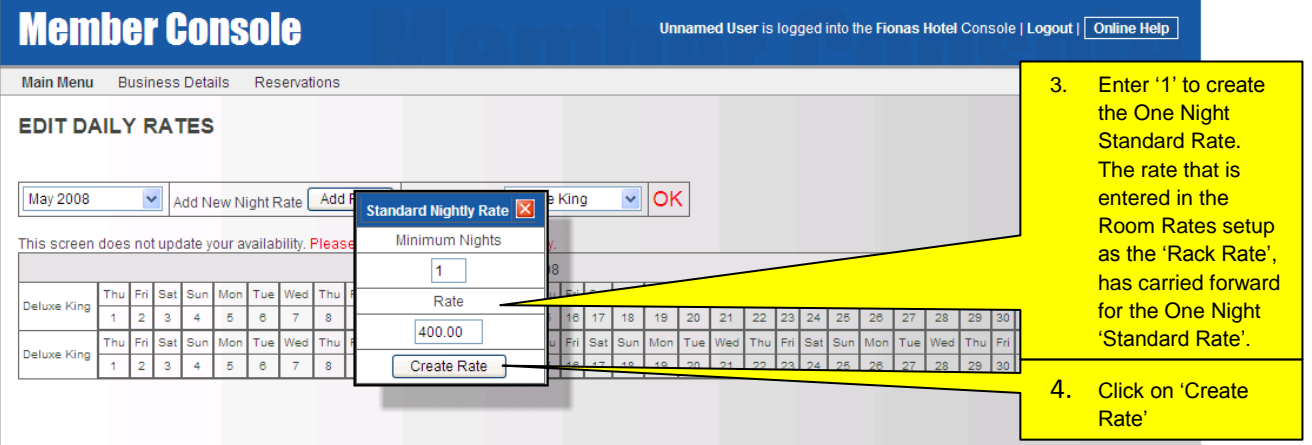

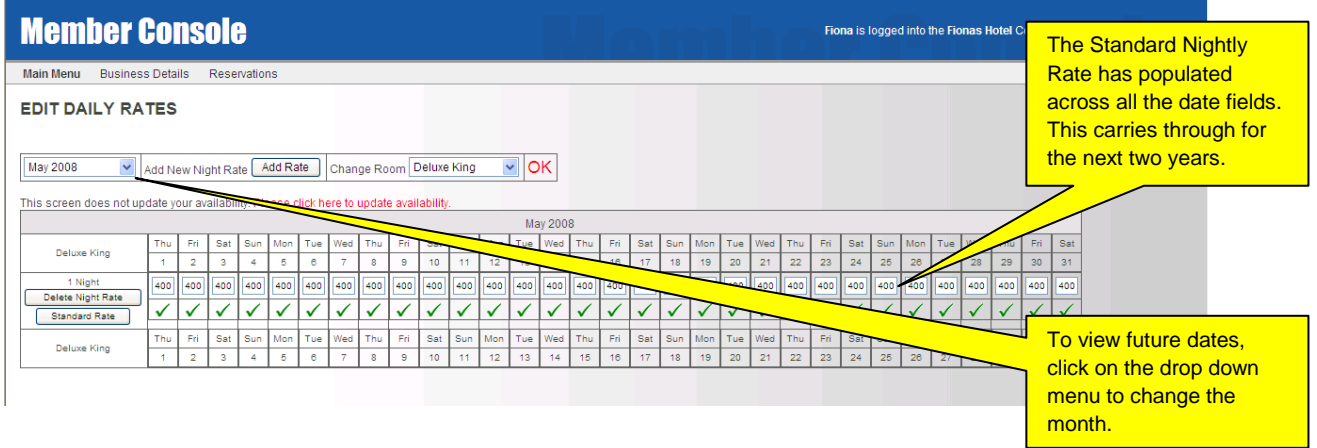

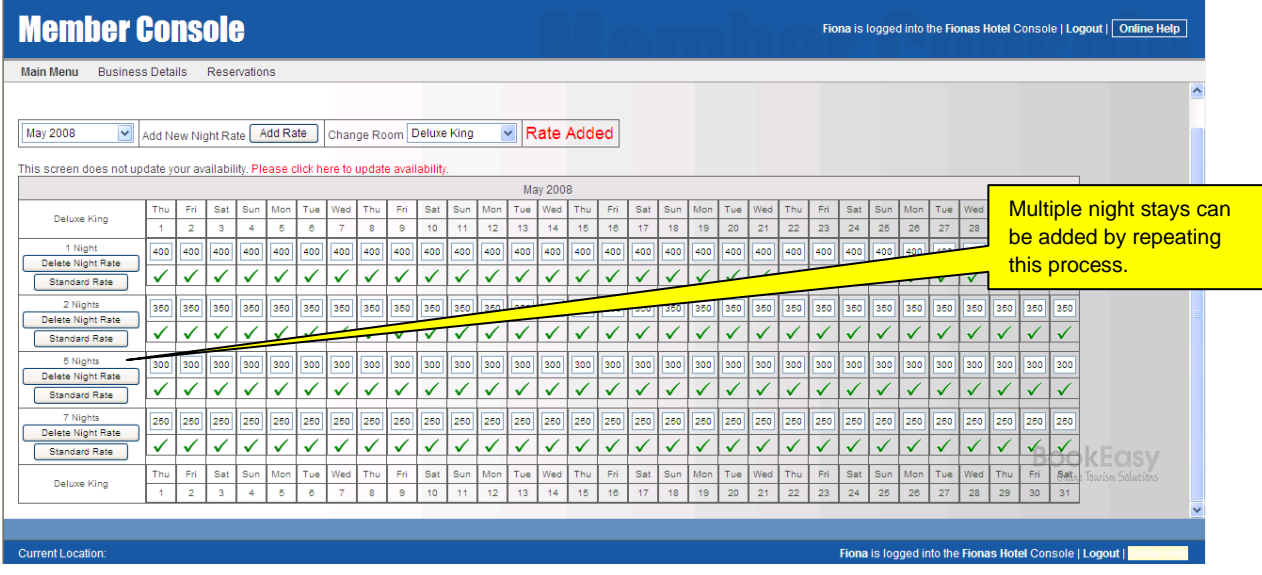

## <span id="page-6-0"></span>**Amend Standard Rates**

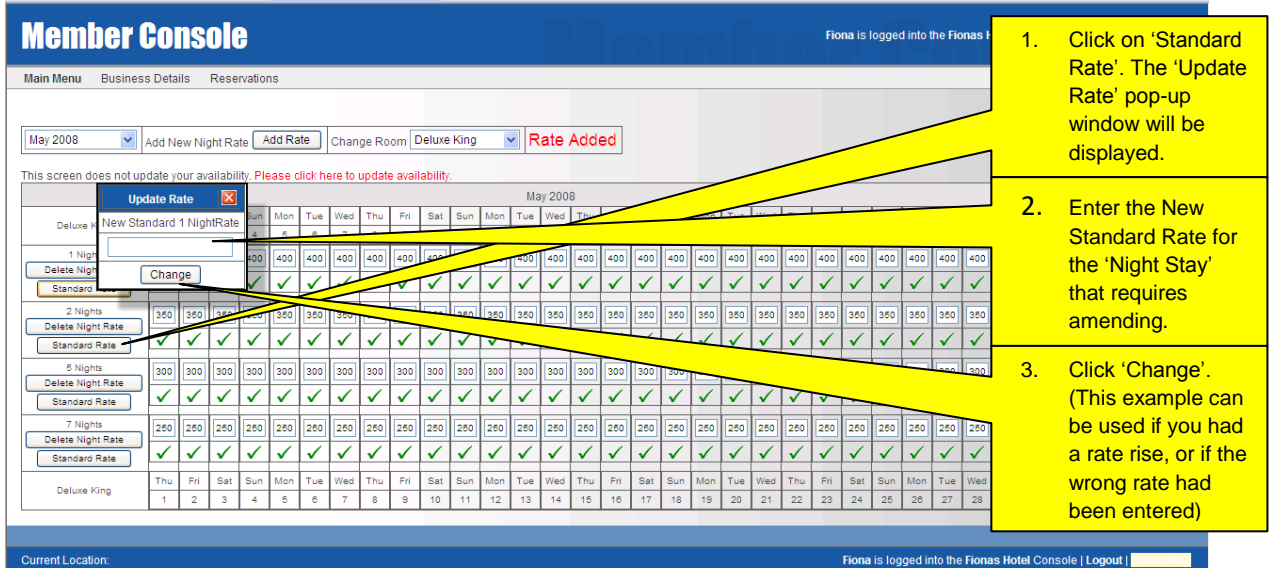

### <span id="page-6-1"></span>*Amend Rates for Specific Days.*

When using Daily Rates, rates can be easily amended for specific days.

The example below shows an amendment to the weekend rates for the 2 Night Stay, for the month of May. The new rate will be \$375.00.

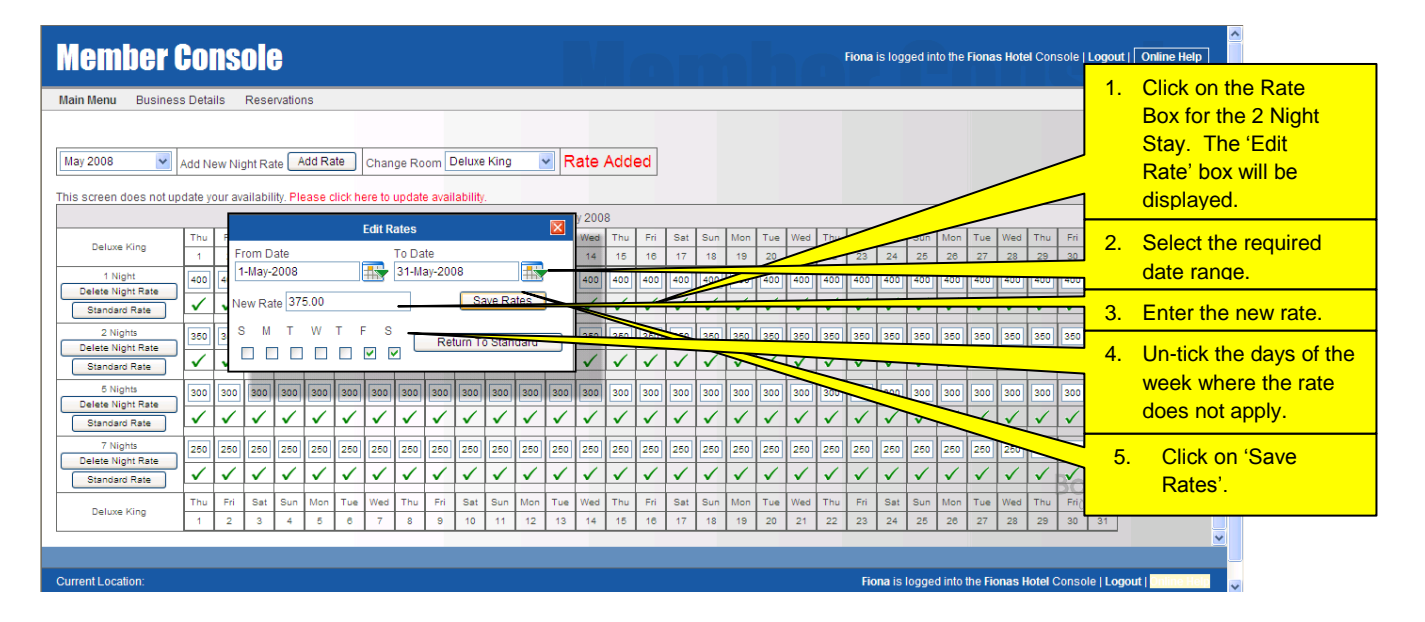

![](_page_7_Picture_66.jpeg)

If at this point, if you wish to change the 2 night 'Standard Rate' due to a rate increase/decrease, it will not change the amended dates.

### <span id="page-7-0"></span>*Revert Amended Rates to Standard*

Amended rates can be reverted back to Standard Rates for any given date range.

![](_page_7_Picture_67.jpeg)

![](_page_8_Picture_18.jpeg)

## **Stop Sell Nightly Rates for Specific Dates.**

### <span id="page-9-1"></span><span id="page-9-0"></span>*Disable Rates*

Stop Sell allows you to disable rates for specific days/dates. For example, if you did not want to allow a particular night's stay for a certain period.

*(Please note this does not automatically update Availability, it only disables the required nightly rate from being charged. If you wish to update Availability, click on the text in red which says 'Click here to update your availability'. This will redirect to your Availability Screen where you can manually update your availability for the nights that are not available)*

![](_page_9_Picture_291.jpeg)

 $\overline{\checkmark}$ 

 $\overline{\checkmark}$ 

 $\overline{\checkmark}$ 

In the example above the One Night Rate of \$400.00 is not available for May, however customer could still book that room for a stay of 2 nights or more.

#### <span id="page-9-2"></span>*Enable Rates*

350

⊽

✓

35  $\checkmark$  $\overline{\checkmark}$ 

2 Nights

Standard Rate

lete Night

Current Location:

350 35 350 360 350 350

300

 $\overline{\checkmark}$ ⊽

300

25 25 250 250 250

⊽

300 300

 $\overline{\checkmark}$ 

 $\overline{\checkmark}$ 

 $\overline{\checkmark}$ 

300 300 300 30

 $\overline{\checkmark}$ 

 $\overline{\checkmark}$ 

 $250$ 250

 $\overline{\checkmark}$ 

 $\overline{\checkmark}$  $\overline{\checkmark}$  $\overline{\checkmark}$ 

25

✓

 $\overline{\checkmark}$ 

 $\overline{\checkmark}$ 

 $\overline{\checkmark}$ 

 $\overline{\checkmark}$ 

If you wish to 'Enable' the dates again, repeat steps 1-3 above and click the 'Enable Dates' option.

Update your availability by

clicking here.

 $250$  $\overline{250}$ 

 $\overline{\checkmark}$  $\sqrt{}$  $\mathbf{v}_\parallel$ 

30

 $\overline{\checkmark}$ 

Fiona is logged into the Fionas Hotel Console | Log

 $\overline{\checkmark}$  $\overline{\checkmark}$  $\overline{\checkmark}$